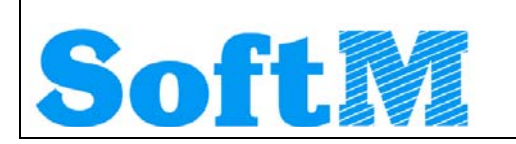

An alle Lizenznehmer der

# **DKS Desktop Finanzdatenbank**

**Programm Number 5777-WCW, 5777-WCX**  Programmstand 4.2/V4M2P04305 bis max. V4M2P05266/DKS4240 sowie Lizenznehmer der

**ABHplus Programm Number 5777-AV4**  Programmstand 4.2/V4M1P04305 bis max. V4M2P05266/DKS4240

Mit diesem Paket erhalten Sie das neueste und letztgültige Software-Update

# **DKS05000**

Oder nach bisheriger Nomenklatur: V4M2P05303

für die folgenden Anwendungspakete:

## **DKS-Finanzdatenbank für IBM iSeries**

## **DKS PC Komponenten**

## **Anlagenbuchhaltung ABHplus (nur Österreich)**

Dieses Begleitschreiben enthält die für die Installation notwendige Einspielanleitung sowie eine Liste der enthaltenen Programmergänzungen und -änderungen.

#### *Hinweis*

Vor der Installation kontrollieren Sie bitte im Internet unter [www.dksworld.com,](http://www.dksworld.com/) ob zwischenzeitlich neuere Korrekturen oder Hinweise zur vorliegenden DKS-Version vorliegen.

## Inhaltsverzeichnis

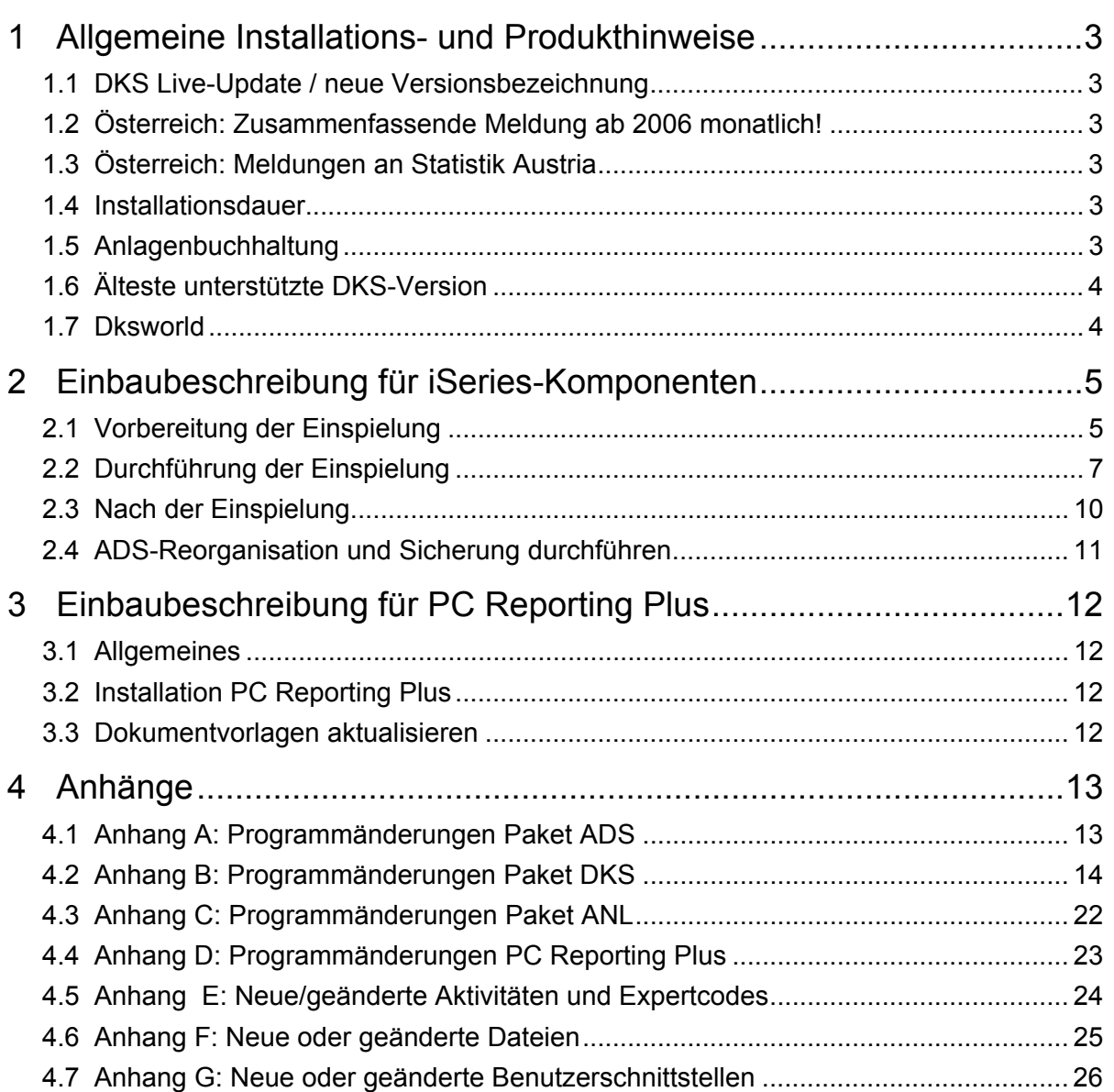

## <span id="page-2-0"></span>**1 Allgemeine Installations- und Produkthinweise**

Im vorliegenden Dokument finden Sie die PTF-Einbaubeschreibungen für alle genannten Anwendungen. Das Begleitschreiben finden Sie unter dem Namen Readme.pdf auch auf der beiliegenden CD.

## **1.1 DKS Live-Update / neue Versionsbezeichnung**

Ab der vorliegenden Programmversion können Software-Updates erstmals auch vom Internet heruntergeladen und weitgehend automatisch installiert werden. Details dazu finden Sie in Kapitel "Live-Update" im ADS-Entwicklerhandbuch.

Im Rahmen von Live-Update ist es erforderlich, dass die Versionsbezeichnung künftig eindeutig Aufschluss über die jeweilige Programmversion gibt. Da das mit der bisherigen Versionsbezeichnung nicht möglich ist, wird die Programmversion nunmehr 8-stellig und wie folgt gegliedert sein: DKS0 + VRME wobei V = Version, R = Release (ist bei einer neuen Version immer 0), M = Modifikation (entspricht unseren sogenannten Zwischen-PTF und ist bei einem neuen Release immer 0), E = Einzelkorrektur (ist bei einer neuen Modifikation immer 0).

Beispiele: DKS05000 für neue Version V5R0M0, DKS05010 für erste Modifikation (Zwischen-PTF) V5R0M1, DKS05020 für zweites Zwischen-PTF V5R0M2 , DKS05021 für erste Einzelkorrektur zum zweiten Zwischen-PTF V5R0M2, DKS05100 für erstes Release V5R1M0, usw.

Mit dieser Nomenklatur ist künftig immer eindeutig erkennbar, um welche Art von Software-Update es sich handelt, da es nicht mehr datumsabhängig ist.

### **1.2 Österreich: Zusammenfassende Meldung ab 2006 monatlich!**

Ab dem Jahr 2006 muss gemäß Bundesministerium für Finanzen in Österreich die zusammenfassende Meldung monatlich abgegeben werden.

Beachten Sie, dass **vor der ersten endgültigen UVA für 2006** das ZM-Jahr entsprechend angelegt werden muss: nicht mit 4 Perioden, sondern mit 12 Perioden.

### **1.3 Österreich: Meldungen an Statistik Austria**

Ab dem Jahr 2006 müssen in Österreich, sofern ein Unternehmen die entsprechenden Schwellengrenzen überschreitet, Meldungen zum grenzüberschreitenden Dienstleistungsverkehr an Statistik Austria abgegeben werden.

Eine umfassende Beschreibung finden Sie im DKS-Handbuch in Teil 5 im Kapitel "Dienstleistungsmeldungen an Statistik Austria".

### **1.4 Installationsdauer**

Die Einspieldauer ist abhängig von der Größe des Datenbestandes und des im Einsatz befindlichen Systems iSeries, wird aber ähnlich lange sein wie beim letzten PTF V4M2P04305.

### **1.5 Anlagenbuchhaltung**

Die Anlagenbuchhaltung "ABHplus" wird ausschließlich in Österreich und in den osteuropäischen Staaten vertrieben. Der Vertrieb in Deutschland ist nicht vorgesehen.

Die ABHplus ist aus technischen Gründen auf der CD. Sie ist nur für österreichische Kunden relevant. Sollten Sie sich für eine Anlagenbuchhaltung interessieren, die in Deutschland

<span id="page-3-0"></span>eingesetzt werden soll, dann sprechen Sie mit Frau Rossmüller (Tel. +49 (89) 14329-1212).

## **1.6 Älteste unterstützte DKS-Version**

Die älteste derzeit von der DKS-Entwicklung und DKS-Hotline unterstützte DKS-Version ist V4M1P03300. Sollten Sie eine ältere DKS-Version installiert haben, dann sollten Sie diese durch eine neuere noch unterstützte DKS-Version ersetzen.

Ab 1.1.2006 wird die älteste unterstütze DKS-Version V4M2P04305 sein.

Eine komplette Liste der verfügbaren und noch unterstützen DKS-Versionen finden Sie in unserer Website Dksworld.

## **1.7 Dksworld**

Besuchen Sie auch unsere DKS-Website [www.dksworld.com.](http://www.dksworld.com/) Dort finden Sie immer alle aktuellen Informationen zu DKS.

Hier finden Sie u.a.

- ¾ Hinweise und Informationen zu den aktuellen und zukünftigen DKS-Versionen
- ¾ Aktuelle Versionen der Anwendungsdokumentationen
- $\triangleright$  Eine Download-Seite mit aktuellen und nützlichen Dateien
- $\triangleright$  Hinweise zu aktuellen PTFs
- ¾ Hinweise zu aktuellen Themen oder Problemen
- ¾ Veranstaltungshinweise zu DKS und ABHplus

## <span id="page-4-0"></span>**2 Einbaubeschreibung für iSeries-Komponenten**

### **2.1 Vorbereitung der Einspielung**

Stellen Sie folgende Punkte sicher:

#### **2.1.1 Kontrolle Betriebssystem**

Stellen Sie sicher, dass Sie zumindest Betriebssystem OS/400 V4R5 inklusive dem letzten CUM-PTF installiert haben. Frühere Betriebssystemversionen werden nicht mehr unterstützt.

Bei der Verwendung von PC Reporting Plus, müssen Sie mindestens IBM Client Access Express, Version V4R5, mindestens Service-Pack SF64217 installiert haben.

Wenn im Rahmen der österreichischen UVA die abzugebende UVA-Datei mit Client-Access auf den PC fehlerfrei heruntergeladen werden soll, muss IBM Client Access Express mindestens Version 5.0 aufweisen.

Die aktuelle Version Ihres Betriebssystems können Sie mit dem Befehl **DSPPTF** feststellen. Damit bekommen Sie das installierte Release angezeigt.

Wenn Sie Ihr Computersystem upgraden möchten, wenden Sie sich an Ihren jeweiligen DKS-Betreuer oder an Frau Roßmüller (Tel. +49 (89) 14329-1212).

#### **2.1.2 Kontrolle Benutzerprofil**

Die Einspielung der Programmerweiterung muss mit dem Benutzerprofil ADSPLUS durchgeführt werden. Das Benutzerprofil ADSPLUS muss über die Sonderberechtigungen \*ALLOBJ, \*SECADM, \*IOSYSCFG, \*SAVSYS, \*JOBCTL und \*SPLCTL verfügen.

#### **2.1.3 Keine Buchhaltungsarbeiten**

Stellen Sie sicher, dass keine Buchhaltungsarbeiten während des Einbaus aktiv sind (weder interaktiv noch im Hintergrund). Dies kann mit Expertcode **WRKADSJOB** überprüft werden.

#### **2.1.4 Prüfen, ob PTF-Einspielung möglich ist**

Mit Expertcode ADSCHKPTF kann - während Sie noch in ADS angemeldet sind - überprüft werden, ob in allen Firmen der Tagesabschluss durchgeführt wurde (Expertcode TAG) und die Buchhaltungsarbeiten abgeschlossen wurden, sowie ob in keiner Firma mehr Zahlungsvorschläge, Bankeinzugsvorschläge und/oder Mahnvorschläge existieren (Überprüfung mit Expertcode ZVA, AUUD, BEZ bzw. MVA).

Wenn eine der genannten Aktivitäten in einer Firma nicht durchgeführt wurde, wird die Einspielung der Programmerweiterung mit einem entsprechenden Hinweis abgebrochen.

#### **2.1.5 Prüfen, ob ADS exklusiv verfügbar ist**

Stellen Sie sicher, dass niemand in ADS angemeldet ist. Die Überprüfung ist mit dem folgenden Befehl möglich:

#### **WRKOBJLCK OBJ(xxx/IP) OBJTYPE(\*FILE)**

*Wobei 'xxx' durch den Namen Ihrer ADS-Bibliothek zu ersetzen ist.* 

Der nach der Eingabe des Befehls angezeigte Bildschirm informiert über eventuell noch angemeldete Benutzer. Die Meldung 'Es gibt keine Sperren für das angegebene Objekt' bedeutet, dass keine Benutzer mehr in ADS bzw. DKS angemeldet sind.

#### **2.1.6 Sicherung der Anwendungen**

Erstellen Sie eine Sicherung der ADS-, DKS- und aller Firmenbibliotheken.

Wenn Sie eines der DKS-Features Bankeinzug, Maschineller Zahlungsausgang oder Auslandszahlungsverkehr installiert haben, müssen Sie auch die ASABS-Bibliothek sichern.

Falls Sie die Anwendung ABHplus installiert haben, sichern Sie auch die ABHplus-Bibliothek.

Führen Sie diese Sicherungen mit dem Systembefehl SAVLIB und sicherheitshalber mit speziell dafür vorgesehenen Datenträger(n) durch.

Diese Sicherung wird benötigt, falls während der Einspielung ein Fehler auftritt und die Daten und Anwendungen rückgesichert werden müssen.

#### **2.1.7 Kontrolle DKS Programmversionen**

Überprüfen Sie mit dem Expertcode PKLA, ob **mindestens** die in der folgenden Übersicht aufgelisteten Programmversionen installiert sind.

Wenn dies nicht der Fall ist, so müssen vorher die entsprechenden Programmerweiterungen installiert werden.

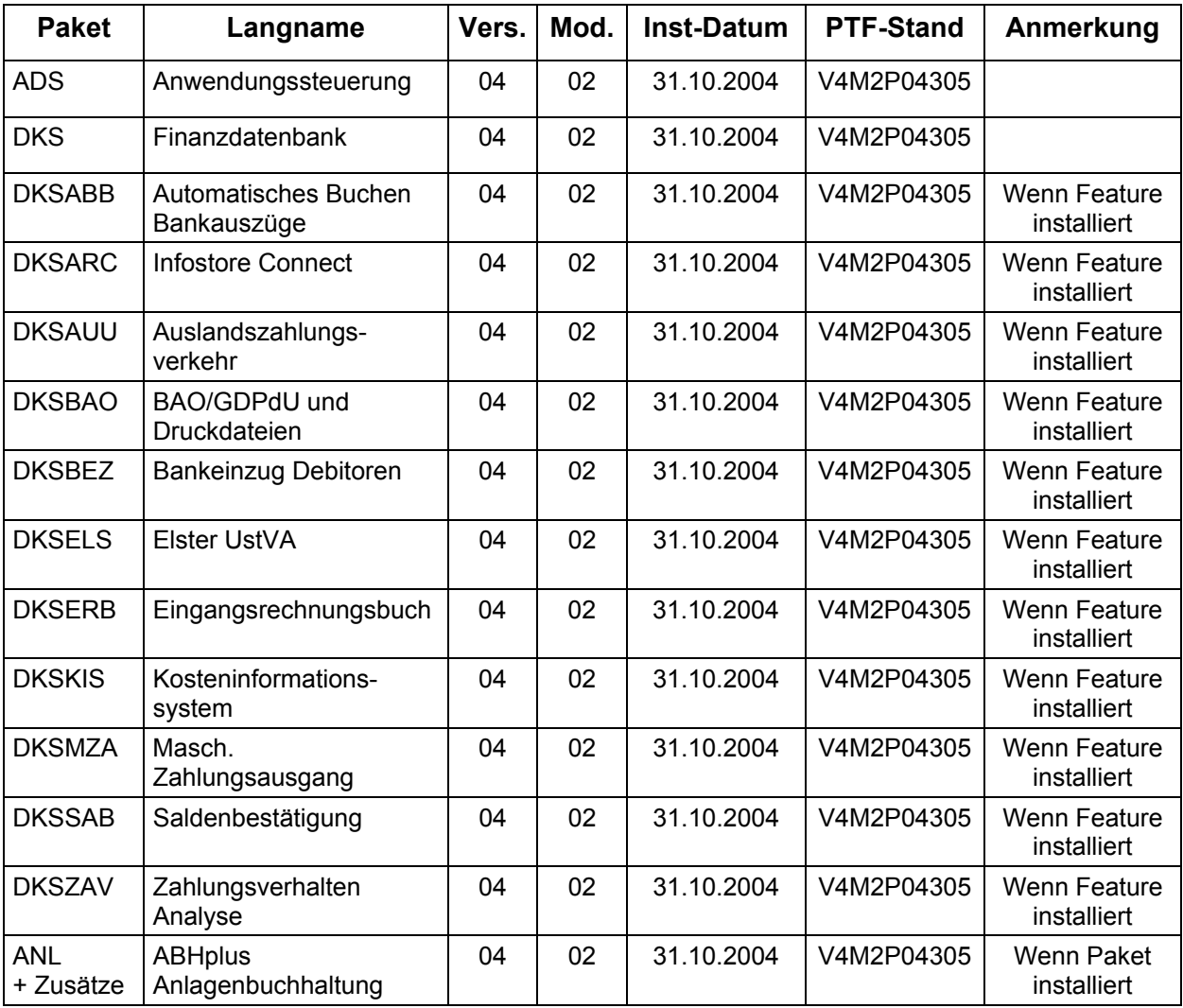

## <span id="page-6-0"></span>**2.2 Durchführung der Einspielung**

Bei eventuellen Unklarheiten während der Installation nehmen Sie das Installationshandbuch (Kapitel 4.3) zu Hilfe und/oder kontaktieren Sie die DKS-Hotline (Tel. +49 (89) 14329-1222 oder Tel. +43 (1) 4169460, dks@softm-ag.de).

#### **2.2.1 Anmeldung**

Melden Sie sich mit dem Benutzerprofil ADSPLUS auf der iSeries (nicht in ADS/DKS) an. Geben Sie beim Anmelden im Feld 'Programm/Prozedur' QCMD ein.

#### **2.2.2 Aufruf**

Legen Sie den Datenträger in das Laufwerk ein.

Geben Sie den Systembefehl LODRUN ein, eine Leerstelle und den Namen der Datenträgereinheit, in die der Datenträger der Programmerweiterung eingelegt wurde.

#### Beispiel: **LODRUN OPT01**

Danach folgen Sie den Anweisungen am Bildschirm.

#### **2.2.3 Abfrage ADS Bibliothek**

Im Zuge der Einspielungen der Ergänzungen werden Sie nach der ADS-Bibliothek gefragt. Geben Sie den Namen Ihrer ADS-Bibliothek, im Normalfall 'ADS', ein und lassen Sie im Feld für 'Neu anlegen' den Wert '\*NO' unverändert.

Nach Drücken der EINGABE-Taste wird die Einspielung fortgesetzt.

#### **2.2.4 Schnittstellenprogramme**

Beachten Sie, dass während der Einspielung der DKS Erweiterungen eventuell abgefragt wird, ob Schnittstellenprogramme ausgetauscht werden sollen. Diese Abfragen werden nur dann ausgegeben, wenn Schnittstellenprogramme aufgrund firmenindividueller Anforderungen abgeändert wurden.

#### **2.2.5 Installationsübersicht und Start der PTF-Einspielung**

Nach der Auswahl der ADS-Bibliothek wird die Installationsübersicht angezeigt.

Mit Funktionstaste F10 starten Sie die PTF-Einspielung.

→ Die Installation neuer DKS-Zusätze darf erst nach erfolgter PTF-Einspielung durchgeführt werden.

#### **2.2.6 Aktualisierung Paket ADS**

Wenn bereits eine Vorabversion installiert wurde, beantworten Sie die Frage nach wiederholter Installation der ADS-PTFs mit 'J'.

- ¾ Einspielen neuer oder geänderter Programme und Objekte. Falls unerwarteterweise die Meldung 'ADS-1252 Bibliothek für zurückzusichernde Objekte nicht gefunden' auftritt, beantworten Sie diese mit der EINGABE-Taste.
- ¾ Aktualisierung der ADS-Daten (Aktivitäten, Expertcodes, usw.).
- ¾ Eintragen der neuen ADS-Version.

#### **2.2.7 Aktualisierung Paket DKS**

Wenn das Paket DKS installiert ist, werden mit diesem PTF Objekte und Programme der neuen DKS-Version eingespielt.

Wenn bereits eine Vorabversion installiert wurde, beantworten Sie die Frage nach wiederholter Installation der DKS-PTFs mit 'J'.

- ¾ Einspielen neuer oder geänderter Programme und Objekte
- ¾ Neue ISO-Codes für die Währungen TRY und RON einspielen
- ¾ Dienstleistungscodes für Statistik Austria einspielen
- ¾ Dateien AUUL und AUULISO einspielen, falls noch nicht vorhanden (sind jetzt immer vorhanden, nicht nur wenn DKSAUU installiert ist)
- ¾ Einspielung von Musterdaten für neuen V3-Konverter von SoftM
- ¾ Länderkennzeichen (FY) für Griechenland aktualisieren (GR statt EL)
- ¾ Nach Durchführung des folgenden Punktes Eintragung der neuen DKS-Version

#### **2.2.8 Aktualisierung der Firmenbibliotheken (je Firma)**

- ¾ Vermerken der aktuellen DKS-Version in der Firmenbibliothek
- ¾ Konvertierungsarbeiten in Firmenstammdatei F2 (diverse neue Felder), wobei auch die DDS geändert wurde!
- $\triangleright$  Konvertierung W5 (SQL)
- ¾ Datei ER9 durch S9E ersetzen
- ¾ Austausch & Konvertierung diverser ABB-Dateien
- ¾ Konvertierung F148 (IFS-Ausgabe)
- ¾ Einführung S6T und S9T inkl. log. Sicht für Bereichsvorlagen
- ¾ Konvertierung F4 (Entfernung VALUE-Definitionen)
- ¾ Konvertierung K4 (neue Felder für Statistik Austria) Achtung: aber KEINE DDS-Änderung!
- ¾ Konvertierung B2R (neue Felder für Statistik Austria)
- ¾ Einführung der Dateien STA0, STA1, STA2 und STA3 (für Statistik Austria)
- ¾ Musterdaten in OBJ0 in Firmen ergänzen
- ¾ Konvertierung BX (neues Feld Kennziffer für konsolidierte UVA)
- ¾ Neue logische Sicht BX01 (für konsolidierte UVA)
- ¾ Konvertierung F134 (Firmenname korrigieren)
- ¾ Z5AE ergänzen (für F17 Auswahleinschränkungen)

#### **2.2.9 Aktualisierung der DKS-Features**

Wenn bereits eine Vorabversion installiert wurde, beantworten Sie die Frage nach wiederholter Installation der jeweiligen PTFs mit 'J'.

Je Feature werden folgende Arbeiten durchgeführt:

- ¾ Einspielen neuer oder geänderter Programme und Objekte
- ¾ Eintragen der neuen DKS-Version

#### **2.2.10 Aktualisierung Paket ABHplus**

Wenn das Paket ABHplus installiert ist, werden mit diesem PTF Objekte und Programme der neuen ABH-Version eingespielt.

Wenn bereits eine Vorabversion installiert wurde, beantworten Sie die Frage nach wiederholter Installation der ABHplus-PTFs mit 'J'.

#### <span id="page-8-0"></span>**2.2.11 Wiederanzeige der Installationsübersicht**

Wenn die PTF-Einspielung erfolgreich beendet werden konnte, wird wieder die Installationsübersicht angezeigt und die folgende Meldung ausgegeben "PTF-Einspielung erfolgreich abgeschlossen".

In diesem Fall beenden Sie die Installation mit der Funktionstaste F3 und, sofern die Abmeldung darauffolgend nicht automatisch erfolgt, die aktuelle Bildschirmsitzung mit dem Befehl SIGNOFF und setzen Sie weiter unten beim Punkt "[Nach der PTF-Einspielung"](#page-8-0) fort.

#### **2.2.12 Verhalten im Fehlerfall**

Wenn die oben angeführte Meldung nicht ausgegeben wird, oder Sie aus anderen Gründen zu diesem Punkt verwiesen wurden, ist ein Problem bei der PTF-Einspielung aufgetreten.

Führen Sie in diesem Fall, sofern möglich, keine weiteren Schritte durch. Kontaktieren Sie sofort die DKS Hotline (Tel. +49 (89) 14329-1222 oder Tel. +43 (1) 4169460, oder Email an dks@softm-ag.de), die anhand des Jobprotokolls Ihr Problem lokalisieren wird.

Wenn das Problem nicht behoben werden kann, setzen sie beim nächsten Punkt "[Rücksicherung der Anwendungen"](#page-8-0) fort – andernfalls ergibt sich die Fortsetzung abhängig von der Art des zu behebenden Fehlers.

Nach der erfolgreichen Fehlerbehebung setzen Sie beim Punkt "[Nach der PTF-Einspielung"](#page-8-0) fort.

#### *Hinweis*

Bei einem Abbruch der Einspielung steht kein Wiederanlauf zur Verfügung – kontaktieren Sie in diesem Fall die DKS-Hotline oder führen Sie nach Korrektur des Fehlers unbedingt eine komplette Rücksicherung durch – siehe folgendes Kapitel.

#### **2.2.13 Rücksicherung der Anwendungen**

Diesen Punkt führen Sie nur durch, wenn ein nicht korrigierbares Problem bei der PTF-Einspielung aufgetreten ist.

Vor der Rücksicherung müssen die weiter oben unter Punkt ["Sicherung der Anwendungen](#page-4-0)" gesicherten Bibliotheken unbedingt gelöscht werden!

Anschließend führen Sie eine Rücksicherung der unter Punkt "[Sicherung der Anwendungen"](#page-4-0) gesicherten Bibliotheken durch.

Verwenden Sie für die jeweilige Rücksicherung den Systembefehl RSTLIB.

Die Rücksicherung der gesicherten Bibliotheken muss unbedingt gemeinsam erfolgen, da sonst Programm- und Dateiversionen nicht mehr zusammenpassen und Versionskonflikte auftreten werden.

## <span id="page-9-0"></span>**2.3 Nach der Einspielung**

#### **2.3.1 Neu Anmelden und Kontrolle Programmversionen**

Melden Sie sich wieder im ADS an. Wählen Sie irgendeine Firma - z.B. ADS - aus.

Kontrollieren Sie, ob alle Programmerweiterungen richtig eingespielt wurden. Rufen Sie dazu den Expertcode PKLA auf und überprüfen Sie, ob die je Paket angezeigten Daten mit den Daten der folgenden Tabelle übereinstimmen.

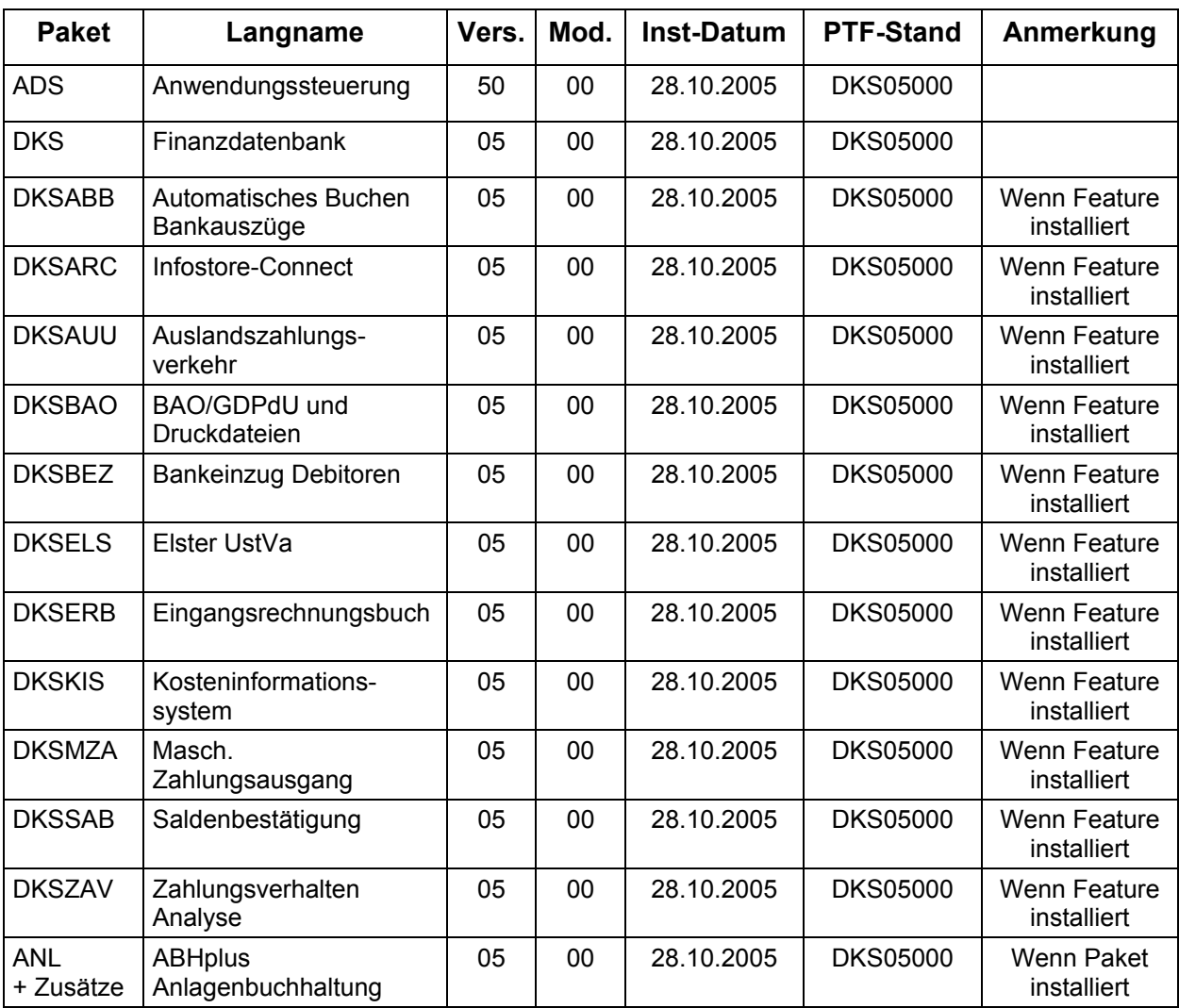

## <span id="page-10-0"></span>**2.4 ADS-Reorganisation und Sicherung durchführen**

Beenden Sie die aktuelle Bildschirmsitzung wieder mit **SIGNOFF**.

Melden Sie sich im ADS an und führen Sie mit Expertcode REORG eine ADS-Reorganisation durch. Damit werden eventuell gelöschte Aktivitäten oder Expertcodes entfernt.

Anschließend erstellen Sie eine Sicherung der Anwendungsbibliotheken der Pakete ADS, ANL (sofern installiert), DKS (sofern installiert), aller Firmenbibliotheken und der Bibliothek ASABS (nur wenn eines der Features DKSAUU, DKSBEZ oder DKSMZA installiert ist).

Damit ist die Einspielung der Programmerweiterung beendet und Sie können nun mit dem nächsten Punkt des PTF-Begleitschreibens fortfahren.

#### *Hinweis*

In den Kapiteln ["Anhang A: Programmänderungen Paket ADS](#page-12-0)", "Anhang B: [Programmänderungen Paket DKS"](#page-12-0) und "[Anhang C: Programmänderungen Paket ANL](#page-20-0)" finden Sie die in dieser Version getätigten Programmänderungen.

## <span id="page-11-0"></span>**3 Einbaubeschreibung für PC Reporting Plus**

Wenn Sie die PC Reporting Plus Komponenten nicht verwenden, können Sie beim nächsten Kapitel fortsetzen.

Wenn Sie PC Reporting Plus zu einem späteren Zeitpunkt einsetzen wollen, müssen Sie die nachfolgenden Arbeiten dann nachholen.

### **3.1 Allgemeines**

Mit dem vorliegenden Datenträger können (auch) die PC Reporting Plus Komponenten für DKS und ABHplus installiert werden.

Diese Installation ist notwendig, wenn Sie die PC-Funktionen verwenden wollen, die für DKS und ABHplus verfügbar sind.

### **3.2 Installation PC Reporting Plus**

**Sollte PC Reporting Plus bereits auf Ihrem PC installiert sein, dann deinstallieren Sie ZUERST die alte Version von PC Reporting Plus. Dabei werden NUR die von SoftM ausgelieferten Musterberichte, Mahnvorlagen und Vorlagen für Saldenbestätigung gelöscht. Selbst erstellte Dokumente bleiben erhalten.** 

**Danach können Sie die neue Version installieren.** 

Für die Installation und die notwendigen Voraussetzungen lesen Sie bitte unsere Installationshilfe in der Datei *Hilfe/Cbinst.hlp* auf der CD. Dort finden Sie auch Informationen zu Installation, Deinstallation und mögliche Fehlermeldungen.

### **3.3 Dokumentvorlagen aktualisieren**

Die Dokumentvorlage *CbDKS.dot,* die für PC Reporting Plus notwendig ist, wird nicht automatisch in Ihr System integriert. Sie finden diese Dokumentvorlage unter "...SOFTM/CBDesktop/Office/CbDKS.dot".

Diese Vorlagendatei müssen Sie in das Word-Startup-Verzeichnis kopieren. Zum Beispiel: "C:\MSOffice\Office\Startup". Zu finden ist dieses Verzeichnis, wenn Sie in Word das Menü "Extras", Menüpunkt "Optionen" und dort "Dateiablage" auswählen. Der Eintrag "Autostart" enthält den Namen des Verzeichnisses.

#### **Wichtige Hinweise**

¾ Mit der Mahnung und Saldenbestätigung am PC unter PC Reporting Plus werden zwei zusätzliche Dateien ausgeliefert:

....SOFTM/CBDesktop/DKS/Mahnung/Vorlagen/Dksmws.cbq " und

....SOFTM/CBDesktop/DKS/Mahnung/Vorlagen/Dkssab.cbq ". Belassen Sie diese Dateien unbedingt in diesem Verzeichnis!

- ¾ Kontrollieren Sie bitte unbedingt die Einstellungen der Mahnung und Saldenbestätigung am PC in Word, vor allem die Pfadangaben.
- ¾ **Prüfen Sie beim nächsten Mahnlauf bzw. bei der Saldenbestätigung das Ergebnis am PC, bevor Sie die Schreiben versenden!**
- ¾ Beachten Sie bitte auch [Anhang D: Programmänderungen PC Reporting Plus,](#page-21-0) im speziellen die Mahnung am PC.

## <span id="page-12-0"></span>**4 Anhänge**

### **4.1 Anhang A: Programmänderungen Paket ADS**

In diesem Anwendungspaket wurden gegenüber der letzten Version folgende Änderungen und Verbesserungen vorgenommen:

#### *Basispaket*

- ¾ Allgemeine Anpassungen für die neue Version.
- ¾ **Ab der vorliegenden Programmversion können Software-Updates erstmals auch vom Internet heruntergeladen und weitgehend automatisch installiert werden. Details dazu finden Sie in Kapitel "Live-Update" im ADS-Entwicklerhandbuch.**

#### *PC-Funktionen*

¾ Es wurde ein neues Menü PC erstellt. In diesem sind, sofern der Arbeitsplatz mit einem PC ausgerüstet ist, Funktionen enthalten, die entweder häufig benötigt werden (z.B. Explorer-Aufruf) oder spezielle PC-Funktionalitäten starten (z.B. Aufruf Berichtemanager).

Ausführliche Details zu diesem Menü und seinen Funktionen finden Sie im ADS-Handbuch in den Kapiteln 11. PC-Funktionen, 12. Parameterwartung und 10. Mit IFS arbeiten.

Im folgenden hier nur eine kurze Auflistung der neuen Funktionen/Expertcodes:

- ¾ PCRBER Berichtemanager starten
- ¾ PCRBIL Bilanzanlyse starten
- ¾ PCRV4TRF V3-Transfer starten
- ▶ PCRINFO Info-Anzeige zu PC Reporting Plus starten
- ▶ PCRHILFE Hilfe zu PC Reporting Plus starten
- **► MAIL** PC-Mailprogramm starten
- ¾ RECHNER Windows Rechner starten
- ¾ EDITOR Windows Editor starten
- ¾ EXPLORER Windows Explorer starten
- ¾ WINWORD MS Winword starten
- ¾ EXCEL MS Excel starten
- ¾ DOKU Doku-Anzeige starten
- ¾ PCMWSHILFE Hilfe für PC/MWS starten
- ¾ README Begleitschreiben für aktuelle DKS-Version anzeigen
- ¾ HOTLINE Hotline-Anfrage via DKSWORLD starten
- ¾ VERANST Aktuell von SOFTM angebotene Veranstaltungen anzeigen
- ¾ DKSWORLD Weblink zu DKSWORLD
- ¾ LIVEUPD Live-Update Funktion starten

## <span id="page-13-0"></span>**4.2 Anhang B: Programmänderungen Paket DKS**

In diesem Anwendungspaket wurden gegenüber der letzten Version folgende Änderungen und Verbesserungen vorgenommen:

#### **4.2.1 Basispaket**

- ¾ Programmänderungen aufgrund allgemeiner Funktionsänderungen.
- ¾ In den Menüs ADS, DKS2 und MENUVA wurden neue Menüpunkte ergänzt, wodurch diese Menüs im Rahmen der PTF-Einspielung ausgetauscht werden. (5266)
- ¾ F4-Auswahlunterstützung: Bei der Suche nach einem Konto kann in der Auswahlunterstützung in der Volltextsuche (F17) nun auch nach den Inhalten der Zusatzinformationsfelder (Expertcode FIRZUSWF) gesucht werden. Wählen Sie das entsprechende Feld durch Betätigen der Funktionstaste F4 (Auswahlunterstützung) im Feld Volltextsuche und geben Sie danach den gewünschten Suchbegriff an. (5075)
- ¾ STRADSJOB wurde dahingehend erweitert, dass der Expertcode DKSKARTEI über STRADSJOB aufgerufen werden kann. (5158)

#### *Anzeigen*

¾ In der Journalanzeige und OP-Anzeige kann mit Befehlstaste F19 bzw. der rechten Maustaste eine Liste der naheliegenden objektabhängigen Funktionen angezeigt werden.

Die rechte Maustaste kann in den Einstellungen für Client Access Express (für die Maus) mit der Funktionstaste F19 verbunden werden. (5075)

- ¾ In der OP-Anzeige ist es bei Sachkonten möglich, mittels BT11 auf die Anzeige der externen Belegdaten (Rechnungsnummer und -datum) umzuschalten. (5075)
- ¾ In der OP-Anzeige wird bei Auswahl einer Belegnummer für Sach-OP der jeweilige offene Posten angezeigt. (5075)

#### *Buchungserfassung*

- ¾ Wenn beim Buchen im Steuercode ein Steuerkonto eingetragen ist, muss dieses zum Zeitpunkt der Buchungserfassung vorhanden sein und darf keine Buchungssperre aufweisen. (5224)
- ¾ Eine Skonto- oder Restbuchung wird auch dann auf das Sachkonto (wenn Kennzeichen im Firmenstamm und Sachkonto gesetzt ist) gebucht, wenn im Steuercode im Kennzeichen Skonto/Restausgleich "N" eingestellt wurde. (5224)
- ¾ Wenn das Steuerkonto eines Steuercodes für Buchungen gesperrt ist, kann der Steuercode bei der Buchungserfassung bzw. Stapelübernahme nicht mehr eingegeben werden (5158).
- ¾ Bei der Korrektur einer Buchung mit einem Konto bei dem keine Bereichsbuchung erlaubt ist, wird die Eingabe der Bereichsaufteilung geprüft (5158).
- ¾ Im Buchungsprogramm kann die Anzeige eines gescannten Beleges zusätzlich an folgenden Stellen aufgerufen werden: x) Bei der Auswahl von Belegen zur Korrektur (Bildschirm ZE) durch die Auswahl 'I' oder durch Drücken der Befehlstaste 20 in der entsprechenden Zeile x) Am Rechnungsschirm (Bildschirm VF) durch Drücken der Befehlstaste 20. Es kann entweder das Image des zugeordneten Belegs (Befehlstaste 20 in der Zeile 'zugeordnete Belegart') oder das Image der eingegeben Belegnummer (Befehlstaste 20 nicht in der Zeile 'zugeordnete Belegart') angezeigt werden.

x) Am Auszifferungsbildschirm (Bildschirm ZC) durch die Auswahl I oder durch Drücken der Befehlstaste 20 in der entsprechenden Zeile. (5075)

- <span id="page-14-0"></span>¾ Das Buchungsdatum, Periodendatum und die Belegblock-Id kann mit Auswahl "K" nachträglich geändert werden. Bei automatischen Buchungen bleibt die Belegblock-Id gesperrt. (5075)
- ¾ Auch beim Löschen einzelner ABB-Belege mit Funktionstaste F2 wird gefragt, ob das Verbuchungskennzeichen der betroffenen Bankbewegung rückgesetzt werden soll. (5075)
- ¾ Das Feld Menge wird NUR mehr in Bereichsbuchungssätzen ausgegeben. (5075)
- ¾ Bei einer Mengenpflichtangabe (SKW) wird bei vorhandenen Bereichsbuchungen automatisch auf den Bereichsaufteilungsschirm verzweigt. (5075)
- ¾ Wenn auf dem Zusatztextschirm keine Änderungen mehr eingegeben werden, kann der Schirm ab sofort mit der ENTER-Taste verlassen werden, was die Erfassung der Eingabe erleichtert (bisher nur mit BT12). (5075)
- ¾ Bei der Korrektur von Buchungen kann auf den Bearbeitungsschirmen (Bildschirmformate VF (Rechnungen), VG (Zahlungen) VH (Sachbuchungen) und VI (Bereichsbuchungen)) direkt die nächste oder die vorige Führungsbuchung zu Korrektur aufgerufen werden. (5075) Diese Funktion kann mit den Blättertasten oder mit der Eingabe von NB (Nächste Buchung) oder VB (Vorige Buchung) im Feld Nächste Arbeit aufgerufen werden und

steht im Korrekturmodus und nach Abschluss eines Beleges (also vor Erfassung des nächsten Führungsbuchung) zur Verfügung. (5075)

¾ In der Bereichsbuchungserfassung können mit Funktionstaste F6 sog. Bereichsvorlagen definiert werden. Dabei kann die aktuelle Bereichsaufteilung unter einem beliebigen Namen abgespeichert werden. Mit Auswahl V kann eine Bereichsvorlage zu einem beliebigen Zeitpunkt importiert werden.

Der Vorteil gegenüber den Bereichsaufteilungen liegt darin, dass nicht nur Beträge sondern alle Werte der Bereichserfassung gespeichert werden können, und dass der Inhalt der Bereichsvorlagen in der Bereichserfassung auch wieder leicht abgeändert werden kann. Außerdem kann die Erfassung ohne Unterbrechung des normalen Arbeitsflusses erfolgen. (5075)

#### *Dienstleistungsmeldungen für Statistik Austria*

¾ Ab 1.1.2006 müssen in ÖSTERREICH, sofern die jeweiligen Schwellenwerte überschritten werden, importierte und/oder exportierte Auslandsdienstleistungen an Statistik Austria gemeldet werden.

Die dazu benötigten Funktionen werden von DKS im Rahmen dieser Version im neuen DKS-Menü MENSTA zur Verfügung gestellt.

Eine umfassende Beschreibung finden Sie im DKS-Handbuch in Teil 5 im Kapitel "Dienstleistungsmeldungen an Statistik Austria". (5266)

#### *DIS DKS-Informationssystem*

- ¾ Mit Konten arbeiten: Ist eine Karteikarte für ein Konto vorhanden, so wird die Kontonummer in der Übersicht weiß und invers dargestellt. (5075)
- ¾ Es wird nachträglich die Aktivität ANZZT ausgeliefert, womit auch für die Zusatztextanzeige im DIS Aktivitätsberechtigungen definiert bzw. aktiviert werden können. (5075)
- ¾ Bei F4 für Konten wird bei der Auswahl nach Matchcode der in 'beginnen bei' eingegebene Begriff nach den DKS-üblichen Regeln (Umlaute und Gross-Klein-Schreibung) umgeschlüsselt und entsprechend in der Liste aufgesetzt. (5075)

#### *Dokumentation*

¾ Diverse Korrekturen in der DKS-Dokumentation.

#### *Firmenstamm*

- ¾ Die Buchungstoleranzen (FIRBUCTOLZ) werden in der Firmenstammliste in der aktuellen Heimatwährung ausgegeben. (5075)
- ¾ Einige bisher noch nicht protokollierte Wahlfunktionen werden künftig bei Änderungen ebenfalls im Änderungsprotokoll ausgegeben. (5075)

#### *Korrekturprogramme*

¾ Keine Änderungen

#### *Listen*

- ¾ Bei allen Listen wo Zusatzinformationen ausgewählt werden können, können jetzt wahlweise auch Karteikartentexte ausgedruckt werden. (5224)
- ¾ In folgenden Listen/Auswertungen wurden Auswahl und Druck von Zusatzinformationen implementiert (5224):
	- ¾ Bereichseinzelnachweis
	- ¾ Aussenstandsliste
	- $\triangleright$  Kontoblatt
	- $\triangleright$  OP-Liste
	- $\triangleright$  OP-Stichtagsliste
	- ¾ Saldenliste
	- $\triangleright$  Kontenplan und Kontenverzeichnis
	- ¾ Mahnvorschlagsliste
	- ¾ MZA-Vorschlagsliste
	- ¾ Bankeinzugsvorschlag
	- ¾ Saldenbestätigung und SABASL
	- ¾ ZAV-Auswertungen

#### *Mahnwesen*

- ¾ In der Mahnvorschlagsliste wurden Auswahl und Druck von Zusatzinformationen implementiert. (5224)
- ¾ Auf den Mahndokumenten können nun die Zusatzinformationsfelder des Kontenstammes über Platzhalter ausgegeben werden. (5158)
- ¾ Auf der Mahnvorschlagsliste wird nun die (erste) Telefonnummer des Kunden rechts von der Adresse angedruckt. (5075)

#### *Musterdaten*

¾ Die SoftM-Musterdaten für Firmenneuanlage wurden für das Jahr 2005 angepasst. (5075)

#### *OP-Wartung*

 $\triangleright$  Keine Änderungen

#### *Stammdaten*

- ¾ Kontenprüfung: Bei Kursdifferenzkonten ist nun ein Steuercodeverbot und ein Bereichsverbot zulässig. (5075)
- ¾ Für die Adress-Prüfung in den Stammdaten-Wahlfunktionen (Expertcode FIRSDWWF) gibt es nun die Option I. Bei I wird die Adresse nun immer geprüft. (5075)

¾ In den Personenkontenwartungen kann das Sammelkonto bei der Neuanlage immer gewartet werden, auch wenn bereits Stapelbuchungssätze zu diesem Konten vorhanden sind. (5075)

#### *Stapelübernahme*

- ▶ Das Anhalten von Belegblöcken mit Auswahl 'J' im S8-Feld "BB Halten" funktioniert wieder so wie bis zur Version V4M2P04305. (5075)
- ¾ Bei der Stapelübernahme werden auch Buchungen übernommen, welche abgeschlossenen oder gesperrten Buchungsperioden zugeordnet sind. Gleichfalls werden auch Buchungen akzeptiert, wo das Buchungsdatum nicht in der Periode liegt. In beiden Fällen wird der Belegblock fehlerhaft markiert und kann in der Buchungserfassung mit Auswahl 'K' korrigiert werden. (5075)

#### *Tagesabschluss*

 $\triangleright$  Keine Änderungen

#### *UVA*

- ¾ Für das Jahr 2006 wurde vom Finanzministerium in Österreich ein neues UVA-Formular zur Verfügung gestellt. Es wurden zwei neue UVA-Kennziffern (044 und 087) eingeführt. Das Formular ist unter dem Formularnamen UVA2006A verfügbar. Wenn Sie die neuen Kennziffern nicht benötigen, können Sie weiterhin das alte Formular verwenden. Falls Sie das neue Formular verwenden müssen, beachten Sie das Kapitel "Austausch UVA-Formular" im DKS-Benutzerhandbuch. (5266)
- ¾ Bei der Abgabe der UStVA mittels Elster können auch Nullmeldungen in Dateiform abgegeben werden. (5158)
- ¾ Mit Expertcode FIRGRP können Firmengruppen definiert werden, welche in weiterer Folge, zusammen mit Einstellungen in FIRUSTWF, für die UVA für Organschaften benötigt werden. Weitere Details zu diesem Thema finden Sie im DKS-Benutzerhandbuch im Kapitel 19.10 Firmenübergreifende UVA". (5075)
- ¾ Bei der Funktion "Steuerumbuchungen" wird bei Auswahl 'P' in den Steuerdaten (FIRSTEUER) nun für das Buchungs- und Belegdatum anstelle des Endedatums der UVA-Periode des Belegdatums das Endedatum der UVA-Periode der Buchungsperiode herangezogen. (5075)

#### *Zusammenfassende Meldung*

¾ Ab 1.1.2006 müssen in Österreich zusammenfassende Meldungen monatlich statt jährlich abgegeben werden. Aus diesem Grund können jetzt statt 4 auch 12 ZM-Perioden eingegeben werden. Eine Warnung beim Abruf der endgültigen UVA macht auf diesen Umstand aufmerksam, falls ein ZM-Jahr ab 2006 fälschlicherweise mit 4 statt 12 ZM-Perioden angelegt ist. (5266)

#### **4.2.2 DKS-Feature DKSABB**

- ¾ Im Rahmen der Bewegungsdetailanzeige können bei der OP-Auswahl (nach F9 und F4) mit Auswahl A auch mehrere OPs gleichzeitig ausgewählt werden. (5266)
- ¾ Verwendungszwecke werden bei der Übernahme auch dann komplett übernommen, wenn sie von der Bank nicht laut Bankenstandard übermittelt werden. (5224)
- ¾ Bei der Schablonenabarbeitung werden nun ALLE Schablonen bei Eingängen zuerst bei Debitoren und bei Ausgängen zuerst bei Kreditoren, abgesucht. Erst dann wird geprüft, ob es sich eventuell um eine Gutschrift aus der anderen Kontoart oder um eine Bewegung, die einem Sachkonto zugeordnet werden kann, handelt. (5224)
- ¾ Um einen OP in einem anderen/weiteren Auszug einer Bewegung zuordnen zu können, ist es nun nur noch notwendig, dass die Bewegung (und nicht wie bisher der gesamte Auszug), in dem der OP bereits einmal zugeordnet wurde, bereits verbucht wurde. (5224)
- ¾ Im Rahmen der manuellen Bearbeitung von Bankbewegungen stehen die neuen Auswahlcodes SP und UB/NA zur Verfügung. Mit der Auswahl SP können Bankbewegungen gesplittet werden, mit den Auswahlcodes UB können Teilbewegungen auf eine andere Teilbewegung (Auswahl NA) umgebucht werden. Damit kann eine Bankbewegung in beliebig viele Unterbelege aufgeteilt werden. Beispielsweise können so Zahlungen mit Spesen gebucht werden. (5158)
- ¾ Buchungsdefinitionen können nun auch Splittbuchungen (Führungsbuchung mit Teilbuchungen) enthalten. Dabei können entweder fixe Beträge oder Prozentangaben hinterlegt werden. In der Bewegungsdetailanzeige sind diese Buchungen nicht weiter wartbar, sondern können nur im Buchungsprogramm weiterbearbeitet werden. (5158)
- ¾ Es ist nun möglich, in ABB mittels Wahlfunktion (Expertcode FIRABBWF) einzustellen, ob mit der Suche einer Belegnummer über Suchschlüsselwörter oder mit der Kontensuche über Kontenerkennungsmerkmale begonnen werden soll. Die Umstellung dieser Wahlfunktionen kann unter Umständen wesentliche Verbesserungen in der Dauer der Bankauszugsanalyse wie auch der ermittelten Konten und OPs bringen. (5158)
- ¾ Es werden auch Verbandszahlungen erkannt und zugeordnet. (5158)
- ¾ Im Buchungsprogramm (Expertcode BUC) können einzelne Buchungen/Belege einer Bankbewegung freigegeben werden. Das bisherige Verbot wurde auf eine übergehbare Warnung umgebaut. (5158)
- $\triangleright$  Es können auch einzelne Bewegungen analysiert werden. (5158)
- ¾ Statt den Auswahlcode V (Verbuchen) und BB (Buchung anzeigen) kann nun der Auswahlcode W (Weiterbearbeiten) verwendet werden. (5158)
- ¾ Mit Auswahlcode MV (manuell verbucht) kann eine Bankbewegung von der automatischen Verbuchung ausgenommen werden. Dies ist sinnvoll bei all jenen Buchungen, die unabhängig von ABB manuell bereits verbucht wurden und daher nicht nochmals verbucht werden sollen. (5158)
- ¾ Mit Auswahlcode AV (ABB verbuchen) kann eine Bankbewegung wieder für die Verbuchung durch ABB freigegeben werden. Falls für eine Position irrtümlich die Auswahl MV eingegeben wurde. (5158)
- ¾ Bankbewegungen, die im Buchungsprogramm (BUC) angehalten sind, werden in der Bewegungsübersicht in Umkehranzeige dargestellt. (5158)
- ¾ In der Detailanzeige Bankbewegung können mit Funktionstaste F10 die Buchungen zur Bankbewegung angesehen werden. Falls der Beleg bereits verbucht ist wird in die DIS-Beleganzeige verzweigt oder falls die Bewegung noch nicht verbucht wurde, werden sie in das Buchungsprogramm übergeleitet und es wird anschließend in das Buchungsprogramm verzweigt. Die Funktion ist gleichbedeutend mit der der Auswahl BB in der Bewegungsübersicht. (5158)
- ¾ Bei der automatischen Zuordnung von Offenen Posten werden Belegnummern im Verwendungszweck erkannt, die durch einen Zeilenumbruch im Verwendungszweck zerteilt wurden. (5158)
- ¾ Der Buchungstext der Bankbewegung wird in die Bereichsbuchung mit übernommen. (5158)
- ¾ Mit Auswahl B in der Bewegungsübersicht können zu einer Bankbewegung Bereichsbuchungen erfasst werden. Die erfassten Daten gelten für die jeweilige Bankbewegung und werden bei der Verbuchung zusätzlich berücksichtigt. Die Erfassung erfolgt auf dieselbe Art wie im Eingangsrechnungsbuch oder in der Buchungserfassung. (5075)
- ¾ Bei der Bankbewegung kann der zu verwendende Buchungstext individuell erfasst werden. (5075)
- ¾ Bei der Kontenauswahl in der Bewegungsdetailansicht wird jetzt, wie in anderen DKS-Funktionen auch, bei Auswahlunterstützung für Personenkonten die Sortierung M1 vorgeschlagen und bei Sachkonten die Sortierung KT. (5075)
- ¾ Es werden alle Firmenstammdaten des DKS Features ABB in der Firmenstammliste protokolliert. Durch die Eingabe des Expertcodes 'FIL' gefolgt von einer Leerstelle und anschließend 'ABB' werden nur die Firmenstammdaten von ABB auf der Liste ausgegeben. (5075)
- ¾ In der Auszugsübersicht wird die neue Spalte L ausgegeben, die angibt, ob im Auszug Bankbewegungen vorliegen, deren Buchungen im Buchungsprogramm gelöscht wurden, ohne dass das Verbuchungskennzeichen zurückgesetzt wurde. Wenn alle Bankbewegungen auf diese Weise gelöscht wurden, wird auch das Verbuchungskennzeichen (Spalte VKz) mit dem Wert L ausgegeben. Damit können eventuelle Differenzen zwischen Buchhaltungssaldo und tatsächlichem Banksaldo leichter gefunden werden. (5075)
- ¾ Es wurden weitere Ausprägungen für das Verbuchtkennzeichen eingeführt: H und h. Diese zeigen an, dass der jeweilige Bankauszug bereits zur Verbuchung übergeleitet wurde, aber noch im Buchungsprogramm (Exportcode BUC) angehalten ist. Bei H sind alle Belege bereits im Buchungsprogramm, bei h ist nur ein Teil der Belege im Buchungsprogramm. (5075)
- ¾ Mit Auswahlcode O2 vor einem bereits zugeordneten OP kann nun in der Detailanzeige der Bankbewegung in die OP-Wartung (Expertcode OPW) verzweigt werden. (5075)
- ¾ Es werden auch Belegnummern erkannt, die nach der Angabe einer Belegnummer im Verwendungszweck nur mehr die letzten, abweichenden Stellen der zuvor angeführten Belegnummer enthalten. Beispiel: AR040047, 48, 52). (5075)
- ¾ Mittels Funktionstaste F19 ist es möglich, über Expertcodes zu verzweigen. (5075)
- ¾ Es ist möglich, die Tab-Reihenfolge auf dem Detailschirm einer Auszugsbewegung durch jeden Benutzer individuell (F18 Standardwerte) einzustellen. (5075)
- ¾ In Buchungsdefinitionen kann festgelegt werden, dass eine Bankbewegung immer als neuer OP einzubuchen ist. (5075)
- ¾ Es werden auch die Belegdaten (F23 in der Bewegungsanzeige) für die Konto bzw. OP-Zuordnung herangezogen. (5075)
- ¾ Es werden die Schablonen für Belegnummern für die Suche von externen Rechnungsnummern herangezogen. (5075)
- ¾ Bei der Übernahme von MT940 Kontoauszügen werden bestimmte Hexadezimalwerte, welche nicht anzeigbare Zeichen darstellen, auf die richtigen Umlaute konvertiert. (5075)
- ¾ Bei der Übernahme von Auszugsdaten im Format Auszug.txt / Umsatz.txt werden Texte, welche in doppelten Hochkommas eingeschlossen sind, auch dann richtig übernommen, wenn in dem Text das Trennzeichen vorkommt. (5075)
- ¾ Neben ganzen Bankauszügen können nun auch einzelne Bankbewegungen zur Verbuchung geschickt werden. Diese werden jedoch immer im Buchungsprogramm angehalten und in einem Belegblock gesammelt. Auf diese Art können auch kompliziertere Bankbewegungen sofort und auch vollständig nachbearbeitet werden. Vor dem Überleiten in das Buchungsprogramm sollten jedoch bereits in DKSABB Buchungsdefinition (Belegart) und Kontoart richtig festgelegt worden sein. (5075)
- ¾ Das Programm erkennt, ob bei einer automatischen Zuordnung der Skonto ausgenutzt wurde oder nicht. Wurde der Skonto nicht ausgenutzt, so werden die zugeordneten OPs ohne Skonto ausgebucht. Einschränkung: Das Programm erkennt dies nur, wenn alle

einer Bankbewegung zugeordneten OPs ohne Skontoausnutzung bezahlt wurden. (5075)

#### **4.2.3 DKS-Feature DKSARC**

- ¾ Im Buchungsprogramm kann die Anzeige eines gescannten Beleges nun zusätzlich an folgenden Stellen aufgerufen werden:
	- ¾ Bei der Auswahl von Belegen zur Korrektur (Bildschirm ZE) durch die Auswahl 'I' oder durch Drücken der Befehlstaste 20 in der entsprechenden Zeile
	- ¾ Am Rechnungsschirm (Bildschirm VF) durch Drücken der Befehlstaste 20. Es kann entweder das Image des zugeordneten Belegs (Befehlstaste 20 in der Zeile 'zugeordnete Belegart') oder das Image der eingegeben Belegnummer (Befehlstaste 20 nicht in der Zeile 'zugeordnete Belegart') angezeigt werden.
	- ¾ Am Auszifferungsbildschirm (Bildschirm ZC) durch die Auswahl I oder durch Drücken der Befehlstaste 20 in der entsprechenden Zeile. (5075)

#### **4.2.4 DKS-Feature DKSAUU**

- ¾ Bei der Zahlart AU kann nun angegeben werden, dass die Datei im PC Format in einem IFS Verzeichnis gespeichert werden soll. Dazu kann bei der Zahlart ein IFS Verzeichnis und ein IFS Dateiname angegeben werden (Expertcode FIRZAHLART). (5266)
- ¾ Gemäß der Beschreibung der deutschen Auslandszahlungsdatei (DTAZV) vom 1.5.2005 wird der Weisungsschlüssel 95 bei normalen Auslandszahlungen nicht mehr verwendet. (5158)
- ¾ Bei österreichischen Binnenzahlungen wird bei der Prüfung des Überweisungsbetrags für Auslandsüberweisungen ab 1.1.2006 (Durchführungsdatum der Überweisung) die neue Grenze 50.000,- EUR berücksichtigt. (5158)

#### **4.2.5 DKS-Feature DKSBAO**

¾ Beim Journalausdruck (Expertcode JNL) steht bei der Auswahl Bereichsbuchungen die weitere Auswahl K zur Verfügung, mit der auch Bereichsbuchungen mit Buchungstyp BB NICHT ausgedruckt werden können. Im Gegensatz dazu werden bei Auswahl N mit Buchungstyp BB gebuchte Bereichsbuchungen ausgedruckt. (5075)

#### **4.2.6 DKS-Feature DKSBEZ**

- ¾ Bei der Zahlart D4 kann nun angegeben werden, dass die Datei im PC Format in einem IFS Verzeichnis gespeichert werden soll. Dazu kann bei der Zahlart ein IFS Verzeichnis und ein IFS Dateiname angegeben werden (Expertcode FIRZAHLART). (5266)
- ¾ Für den Bankeinzugsvorschlag wurden Auswahl und Druck von Zusatzinformationen sowie Karteikarten implementiert. (5224)
- ¾ Am Auswahlbildschirm können mit Funktionstaste F18 Standardwerte definiert werden. (5224)

#### **4.2.7 DKS-Feature DKSERB**

- ¾ Beim Erfassen von Eingangsrechnungen können nun auch für Teilbuchungen Zusatztexte erfasst werden. Damit können beispielsweise auch die Zusatztexte für die in Österreich meldepflichtigen [grenzüberschreitenden Dienstleistungsgeschäfte](#page-14-0) erfasst werden. (5266)
- ¾ Im Eingangsrechnungsbuch steht im Format WB ein weiteres Feld 'Selektion über ext. Rechnungsnr.' zur Verfügung. Damit können Belege einer bestimmten ext. Rechnungsnummer ausgewählt werden. Details in der Feldhilfe. (5266)

<span id="page-20-0"></span>¾ Im Eingangsrechnungsbuch steht nun die volle Funktionalität des Bereichsaufteilungsschirmes, wie er im Buchungsprogramm BUC in Verwendung ist, zur Verfügung. Die Bereichserfassung mit dem Bereichsaufteilungsschirm ist über den Auswahlcode B in der Buchungsübersicht aufrufbar. (5075)

#### **4.2.8 DKS-Feature DKSKIS**

¾ Keine Änderungen

#### **4.2.9 DKS-Feature DKSMZA**

- ¾ Bei der Zahlart D2 kann nun angegeben werden, dass die Datei im PC Format in einem IFS Verzeichnis gespeichert werden soll. Dazu kann bei der Zahlart ein IFS Verzeichnis und ein IFS Dateiname angegeben werden (Expertcode FIRZAHLART). (5266)
- ¾ Für den Zahlungsvorschlag wurden Auswahl und Druck von Zusatzinformationen implementiert. (5224)
- ¾ Der Seitenvorschub bei der Zahlungsvorschlags- und Zahlungsliste wurde optimiert. (5158)

#### **4.2.10 DKS-Feature DKSSAB**

- ¾ In der Saldenbestätigung und SABASL wurden Auswahl von Zusatzinformationen bei SABASL auch der Druck der Zusatzinformationen und der Karteikarten implementiert. (5224)
- ¾ Auf dem Protokoll der Saldenbestätigung wird nun der Stichtag der Saldenbestätigung angeführt. (5075)
- ¾ Auf dem Protokoll wird nun bei der Gesamtsumme das jeweilige S/H-Kennzeichen berücksichtigt. (5075)

#### **4.2.11 DKS-Feature DKSZAV**

¾ In den ZAV-Listen wurden Auswahl und Druck von Zusatzinformationen und Karteikarten implementiert. (5224)

## <span id="page-21-0"></span>**4.3 Anhang C: Programmänderungen Paket ANL**

#### *Hinweis*

Die Anlagenbuchhaltung "ABHplus" wird ausschließlich in Österreich und in den osteuropäischen Staaten vertrieben. Der Vertrieb in Deutschland ist nicht vorgesehen.

In diesem Anwendungspaket wurden gegenüber der letzten Version folgende Änderungen und Verbesserungen vorgenommen:

#### *Basispaket*

- ¾ Bei "In Bau befindlichen Anlagegütern", welche im aktuellen WJ fertig gestellt werden, ist nun im ganzen WJ die Zuordnung von Belegen möglich, unabhängig davon, ob die Anlagenart "In Bau befindlich" oder "Normales Anlagegut" ist und unabhängig davon, ob ein Inbetriebnahmedatum vorhanden ist. (5158)
- ¾ Bei einer Sondergutart kann nun angegeben werden, ob sich das Datum des Sondergutarteintrags für die Bestimmung der Obergrenze der Anschaffungskosten auf das Anschaffungsdatum oder auf den Beginn des aktuellen Wirtschaftsjahres bezieht. (5158)
- ¾ Mit Hilfe einer Stillen Wahlfunktion kann nun definiert werden, dass die Sonderabschreibung unterjährig nicht auf die einzelnen Perioden aufgeteilt wird, sondern sofort komplett verrechnet wird. Zur Aktivierung der Stillen Wahlfunktion für die Steuerrechtliche Berechnung muss in der Datei ANLN1 im Feld N1-FILLER an der ersten Stelle ein J eingegeben werden. Zur Aktivierung der Stillen Wahlfunktion für die Handelsrechtliche Berechnung muss in der Datei ANLN1 im Feld N1-FILLER an der zweiten Stelle ein J eingegeben werden. (5158)
- ¾ Bei einem Anlagegut kann eine neue Anlageart S (Sonderanlagegut) eingegeben werden. Bei der Anlageart S kann der Buchwert durch Zuschreibungen größer als die Anschaffungskosten werden (dies kann z.B. für Wertpapiere verwendet werden). Außerdem können jederzeit Belege zugeordnet werden und der Zugangsbetrag kann auch dann manuell eingegeben, wenn Belege aus DKS übernommen werden. (5075)
- ¾ Die Berechnung der kalkulatorischen Abschreibung, wenn die Abschreibungsbasis der Wiederbeschaffungswert ist, wurde korrigiert. (5075)

## <span id="page-22-0"></span>**4.4 Anhang D: Programmänderungen PC Reporting Plus**

In diesem Gebiet wurden gegenüber der letzten Version folgende Änderungen und Verbesserungen vorgenommen:

#### **4.4.1 PC Reporting Plus**

- ¾ PCPROP Im Buchungsstoff (Datei B2) steht nun auch das Feld 'Menge' für Desktop Auswertungen zur Verfügung. (5075)
- ¾ Das Drucken in eine PDF Datei funktioniert nun auch dann, wenn die Installation mit einem anderen Benutzer durchgeführt wurde, als der Benutzer, welche die PDF Datei erstellt. (5075)

#### **4.4.2 Bilanzanalyse**

¾ Wird in einer Bilanzposition auf eine GuV Position verwiesen und sind für die Auswertungsperiode mehrere GuVs vorhanden, so wird nun bei der Bilanzerstellung ein Auswahlschirm zur Selektion der GuV angezeigt. (5075)

#### **4.4.3 Kuverterstellung und V3-Transfer von iSeries auf PC**

¾ Bei der Übertragung einer V3 Datei mittels DKS Desktop V3 Transfer konnte der Fehler 62 (Einlesen hinter Dateiende) auftreten, wenn kein Kuvert erstellt wurde. Dieser Fehler wurde behoben. (5075)

#### **4.4.4 Programmänderungen Mahnung am PC**

- ¾ Bei der Mahnung von Einmalkunden werden alle offenen Posten korrekt ausgegeben. (5158)
- ¾ Unter Word 2003 konnte beim Öffnen der erstellten Mahnungen der Fehler 5479 auftreten. Dieser Fehler wurde behoben. (5158)
- ¾ Mahnung am PC: Die Länderbezeichnung wird nun auch bei Auslandsadressen korrekt ausgegeben. (5158)
- ¾ Auch bei der Mahnung von Einmalkunden werden alle OPs richtig gemahnt. (5075)

## <span id="page-23-0"></span>**4.5 Anhang E: Neue/geänderte Aktivitäten und Expertcodes**

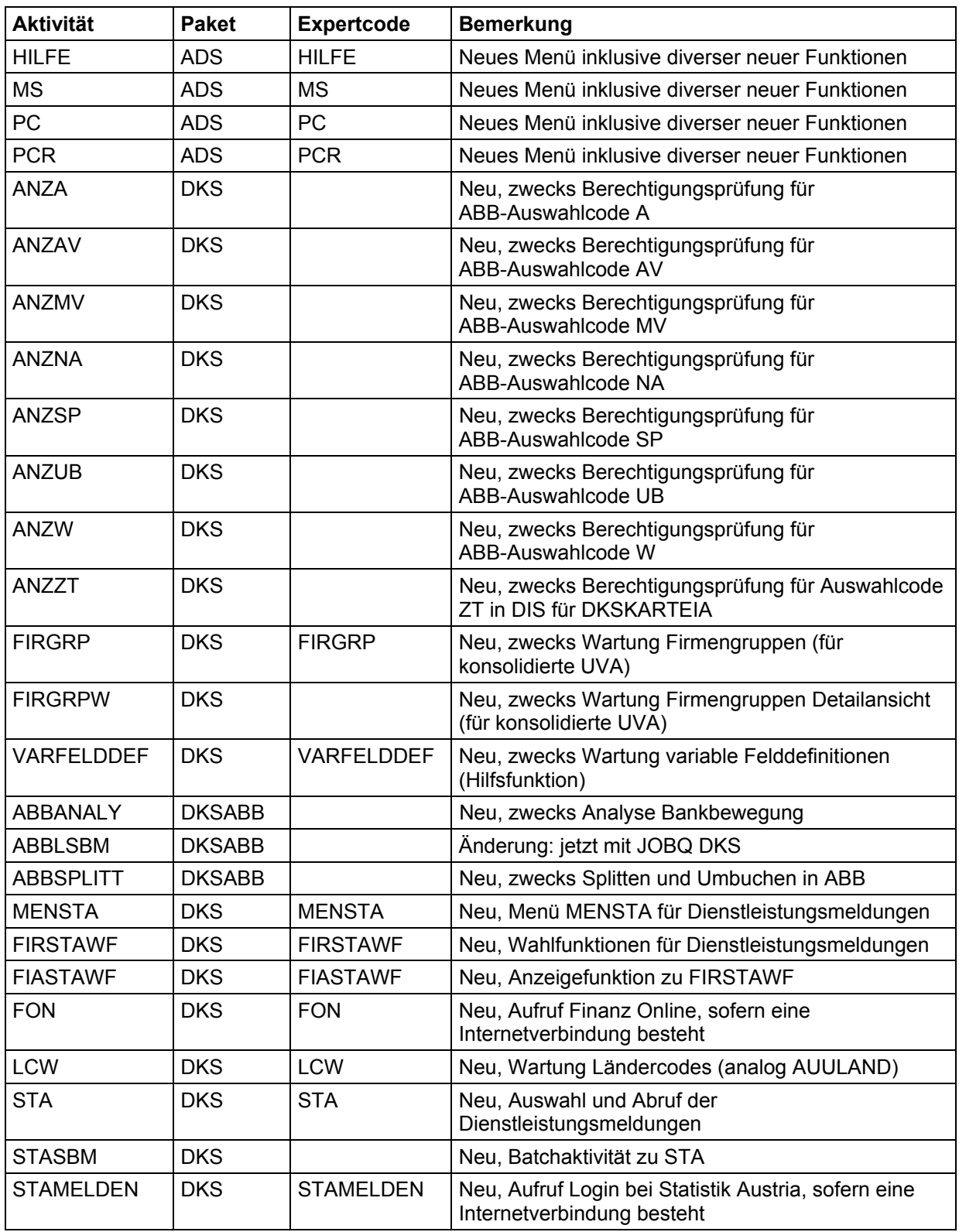

## <span id="page-24-0"></span>**4.6 Anhang F: Neue oder geänderte Dateien**

Folgende physische Dateien, inklusive abhängigen und hier nicht aufgeführten logischen Sichten, werden im Rahmen der PTF-Einspielung neu eingespielt oder ausgetauscht.

#### **4.6.1 Neue Dateien**

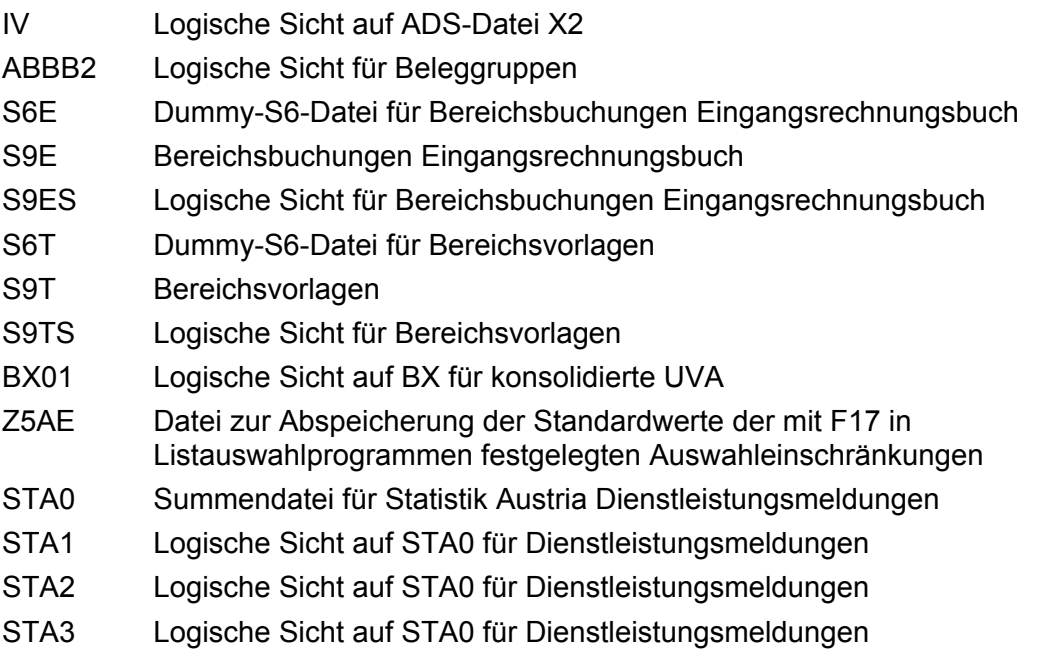

B2ST Logische Sicht (JOIN) für Dienstleistungsmeldungen (Verwaltung erfolgt abhängig von der WF "Dienstleistungsmeldungen erstellen" in FIRSTAWF)

#### **4.6.2 Geänderte DKS-Dateien**

- ABBA Änderungen im Zuge laufender Weiterentwicklung
- ABBB Änderungen im Zuge laufender Weiterentwicklung
- B2R Dateiverlängerung für neue Felder für Dienstleistungsmeldungen
- BX Änderungen für konsolidierte UVA
- F4 Entfernung der Value-Definitionen, neue Felder für Dienstleistungsmeldungen
- F2 Diverse neue Wahlfunktionen
- F148 Neue Felder für IFS-Ausgabe
- K4 KEINE DDS-ÄNDERUNG, aber die ersten 8 Stellen des Feldes K4FIL2 werden für Dienstleistungsmeldungen verwendet; der DDS-Nachzug erfolgt in einer künftigen DKS-Version

## <span id="page-25-0"></span>**4.7 Anhang G: Neue oder geänderte Benutzerschnittstellen**

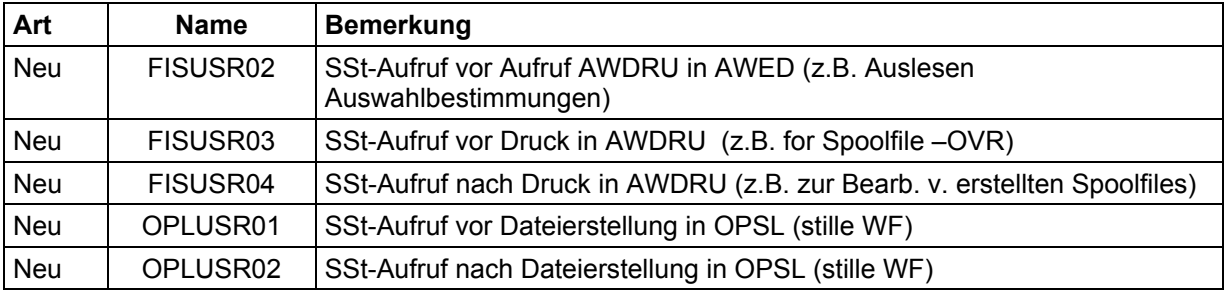